# 36 2つの関数

ここでは、以前に Python で定義した関数とは異なる『関数』について解説します。まず、Python におけ る関数の復習をします。Pvthon における関数は、いくつかの処理をひとかたまりにして名前を付けたもので した。たとえば、次のように関数を定義しました:

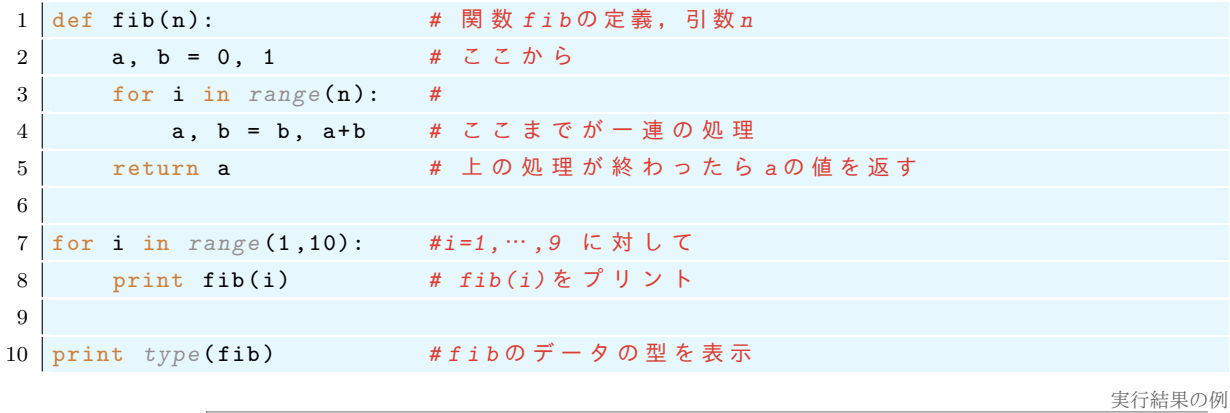

1 1 2 3 5 8 13 21 34<br>
<type 'function'>

上のプログラムでは, 関数 fib が呼び出されると、そのときの引数 n に対して2行~4行の処理を行い, それ が終わるとaの値を返す (return) という事をしています。

はじめて Python の関数を習ったときに、違和感を憶えた人も多いと思います。それは、高校以前の数学で 『関数』と呼ばれているものは文字式として定義されていて、方程式を解いたり微分したりといった文字式と しての取り扱い方を学習するからだとおもいます。たとえば

$$
4x + 3, \quad x^2, \quad \sin(x), \quad \frac{1}{x^2 + 1} \tag{6}
$$

はどれも文字式による関数です。ここでは、 $x$ は関数の変数 (variable) や不定元 (indeterminate) と呼ばれま す。これらの関数は、x に具体的な数値を代入すれば、計算によりその関数の値が定まりますが、Pvthon の 関数のように計算手順を記述したものではありません。そして、これらはxが何者であるかはとりあえずは特 定せずにxの文字式としての扱われます。

Sage では、文字式としての関数に対応するものを定義することができます。

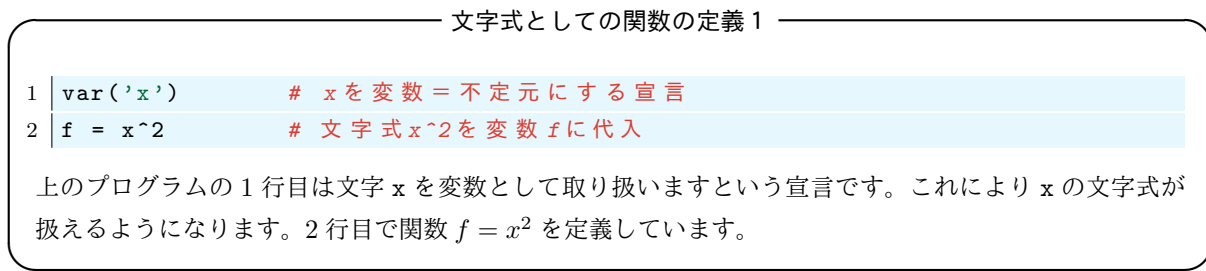

上に続いて次を実行します

```
1 print f# fをプリント
2 print f(x=5)# x=5のときの fをプリント
3 print type(f)# fの型を調べる
4 print type(x)
```
実行結果の例

実行結果の例

```
\begin{array}{c}\n\overline{\mathbf{x}^2} \\
25\n\end{array}<type
         'sage.symbolic.expression.Expression'>
<type 'sage.symbolic.expression.Expression'>
```
このようにして定義した関数 f の特定の x に対する値を計算するときには2行目のように書きます。3.4行 目の結果は、f と x のデータの型は sage.symbolic.expression.Expression というものになっています。 一方、上で定義した fibのデータの型は'function' です。

次のように文字式を定義する方法もあります:

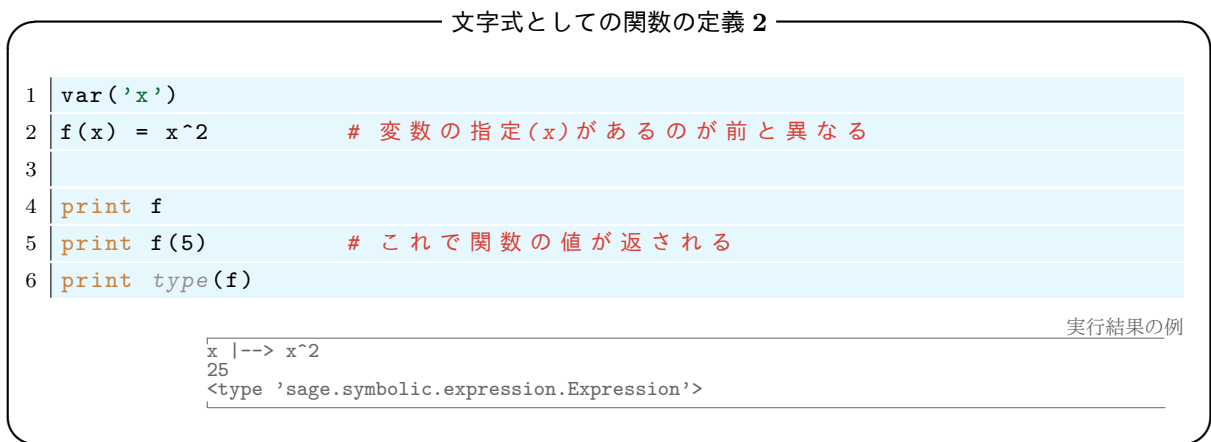

また, 2変数 x,y の関数を定義するには次のようにします

```
1 \vert \text{var}(x, y)#x, yを文字式として取り扱う宣言
2 | g = (x+y)^2# 関数 gの定義
3 print g
4 print g(x=3, y=6) #x=3, y=6のときのgの値
5 print g(y=3) #y=3のときのgの値
```
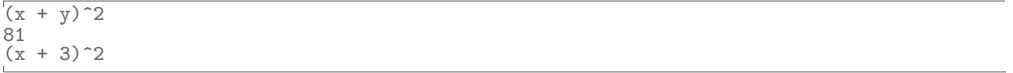

#### 36.1 Sage で使える関数

Sage でははじめから様々な初等関数・特殊関数が定義されています。Sage で使える初等関数には三角関数 とその逆関数 sin, cos, tan, csc, sec, cot ,arcsin, arccos, 対数関数·指数関数 log, ln, exp, 双曲関数 sinh, cosh, tanh やその逆関数 arcsinh があります。また代表的な特殊関数であるガンマ関数 gamma(z) ゼータ関数 zeta や楕円関数, いくつかの直交多項式が使えます。これら以外にも数多くの関数が用意されて います。

#### グラフの描画とデータの可視化 37

データの可視化を解説します。Sage では手軽に高機能なグラフ描画機能を利用することが出来ます。以下 では出力は Sage ノートブック上で実行していると仮定しています。

#### 37.1 関数のグラフを描画 (plot)

関数 $f(x)$ のグラフをプロットするには『plot』を使います。

—— plot——関数  $f(x)$  のグラフをプロット —

- $1 | plot(f(x), (x,a,b))$ 
	- 関数  $f(x)$  を x の範囲 [a, b] で描画する。

例えば sin(x) を区間 [-6,6] でプロットするには次のようにします:

# 例1 : 1  $\vert$  plot(sin(x), (x,-6,6))

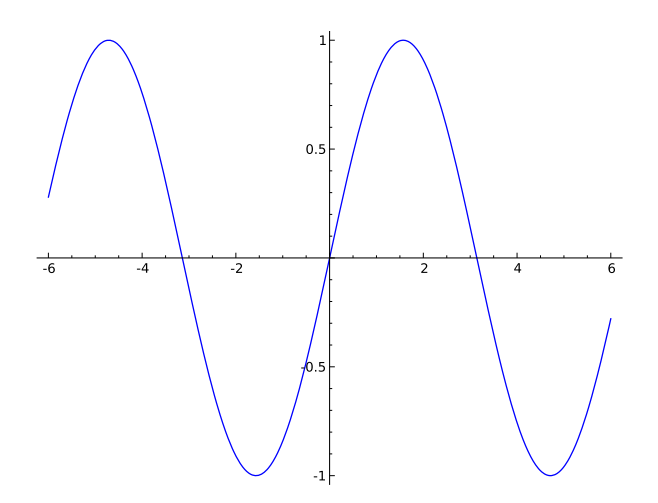

図 9 出力結果:  $sin(x)$ のグラフ

つぎに原点で発散している関数 1/x のグラフを描いてみましょう:

 $\varnothing$  2 : 1 | plot (1/x, (x, -2,2))

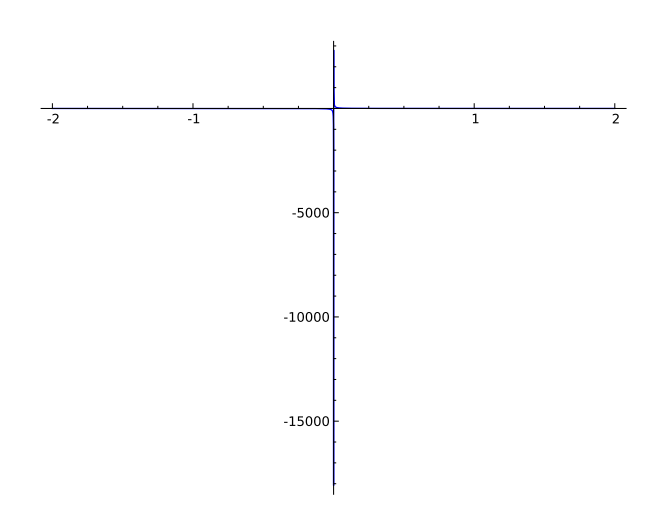

図 10 出力結果: 1/x のグラフ

グラフの縦軸が異常に大きい数値になってグラフがつぶれてしまいました。これは 1/x のグラフが原点で発 散しているためです。このような関数を描画するには関数の値の範囲––値域––を指定しないといけません:

—— 関数  $f(x)$  のグラフを値域 [c,d] の範囲で描画 ——

```
1 | plot(f(x), (x,a,b), ymin=c, ymax=d)
```
- 関数  $f(x)$  を x の範囲を [a, b] として描画。
- 描画する関数の  $y$  軸の最小値・最大値をそれぞれ ymin=c, ymax=d とする。

関数 $1/x$ のグラフを値域を $[-3, 4]$ に制限して描画します。

```
例3:1 plot(1/x, (x,-2,2), ymin=-3, ymax=4)
```
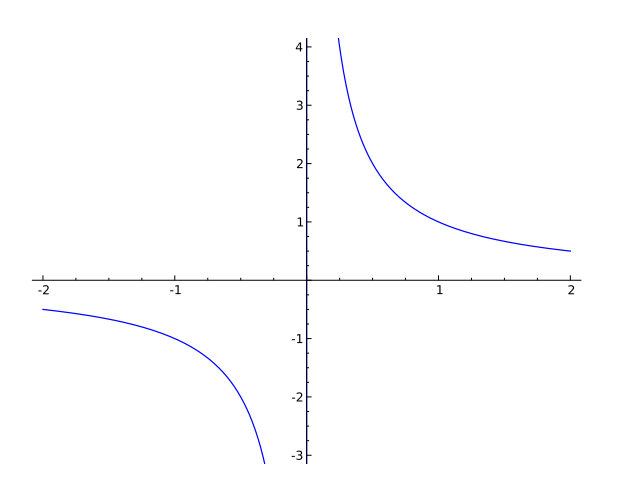

図 11 出力結果: 1/x を値域 [-3,4] に制限したグラフ

複数のグラフを一度に表示するには次のようにします:

————— 関数  $f(x), g(x), h(x)$  のグラフを重ねて描画 ———— 1 | plot( $(f(x), g(x), h(x))$ ,  $(x, a, b)$ )

三つ以上でも同様にカンマで区切って描くことができます。例えば3つの関数 sin(x), cos(x), tan(x) を区間 [-7,7], 値域 [-5,5] で重ねて描画するには次のようにします:

例4 : 1 | plot(  $(sin(x), cos(x), tan(x))$ ,  $(x, -7, 7)$ , ymin=-5, ymax=5)

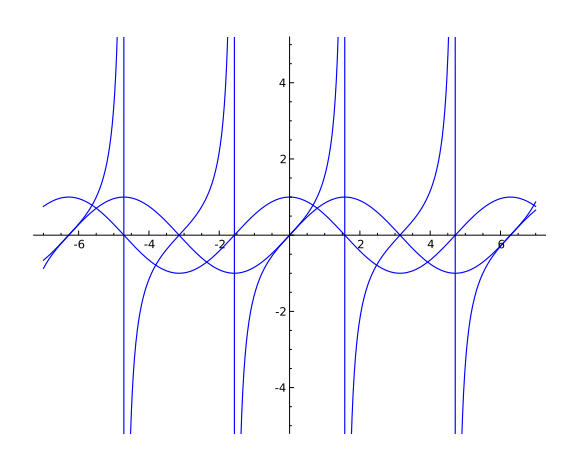

図 12 出力結果:  $sin(x)$ ,  $cos(x)$ ,  $tan(x)$ のグラフ

—— plot——様々なオプション —

plot では、オプションを指定することにより色を付けたり、グラフや座標軸に名前を付けたりすること が出来ます。そのときの書式は次の通りです

```
1 plot( f(x), (x,a,b), color=' \forall \bar{z} \supset \bar{z} \land \exists ',
2 \midaxes_labels=['横軸名','縦軸名'], legend_label='グラフ名')
```
- ●『色』は red, yellow, blue, green や RGB カラー'#3F4A46' などを指定。
- axes labels で軸のラベルを指定。
- 座標軸を消すには axes=False を追加します。
- ラベル名ではドル記号\$ … \$で囲むことで簡単な LATFX の数式環境が使えます。そこで は\sin(x) で sin(x), \\tan(x) で tan(x), \\frac{a}{b}で  $\frac{a}{b}$  を表します。

これらのオプションは例えば次のように使用します:

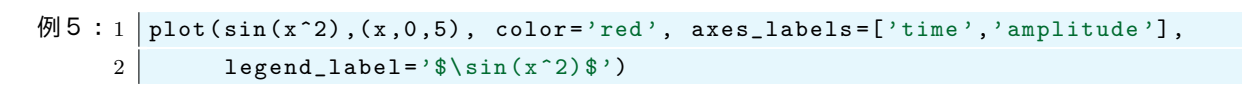

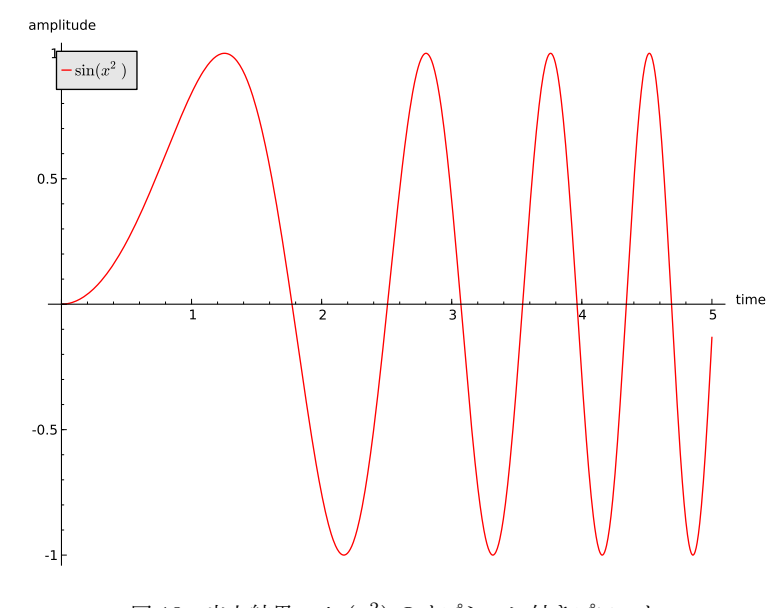

図 13 出力結果:  $sin(x^2)$ のオプション付きプロット

# 37.2 グラフィックスで使える色

red, blue 意外にも様々な色が用意されています。使える色は colors という辞書に記録されています:

```
1 for i in sorted (colors):
2 print i
```
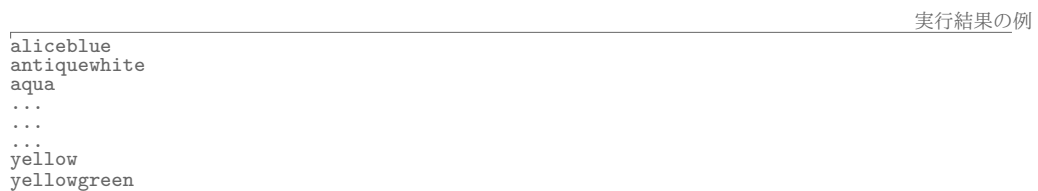

#### 37.3 グラフ描画:応用編

まず show()の使い方を説明します。グラフなどのオブジェクトに対して、それを画面上に描画する命令が show() です。以下を実行してみましょう:

━━━━━ show の使い方 1 −  $1 | p1 = plot(\sin(x), (x, -6, 6))$  $2 \mid \texttt{show(p1)}$ • 1 行目で sin(x) のグラフデータを変数 p1 に代入しています。 ● 2行目で p1 を画面に表示させています。 ● 2 行目は p1.show() としても同じです (試してみましょう)。

次のように show()の中にオプションを書くこともできます:

#### —— show の使い方2 —

```
1 \mid p1 = plot(tan(x), (x, -6, 6))2 \mid p1 \text{ .} \text{ show } ( \text{ymin} = -5 , \text{ ymax} = 5 )
```
次の例のように、それぞれのグラフに色を付けて重ねて表示することができます:

```
\left( \mathfrak{H} 6 : 1 \right| p1 = plot(sin(x), (x, -5, 5), legend\_label='sin', color='red")2 | p2 = plot(cos(x), (x, -5, 5), legend\_label='cos', color='blue")3 | p3 = plot(tan(x), (x, -5, 5), legend\_label='$\{\tan(x)$\}, color='green"\}4 \mid p4 = p1 + p2 + p3#p4はグラフp1,p2,p3を重ねたものです
     5 p4.show(ymin=-3,ymax=3) #p4を表示させるにはshowを使います
```
上の命令では sin, cos, tan のそれぞれのグラフは個別に計算されて変数 p1, p2, p3 の中に入ります。4 行目の ように足し合わせる事によって重ねられたグラフ p4 が出来ます。最後に『show』コマンドを使うことにより p4 が描画されます。

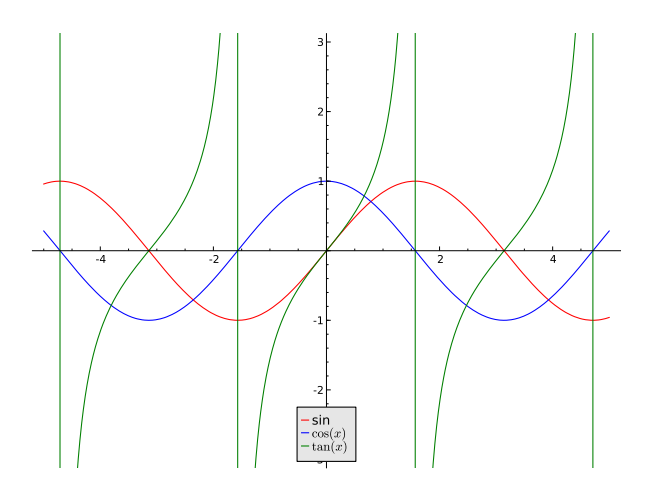

図 14 出力結果:  $sin(x), cos(x), tan(x)$ の色を変えて重ねて描画

グラフを重ねるのではなく、横に並べたいときは graphics\_array を使います:

— graphics\_array——二つのグラフを横に並べて表示 —

```
例7 : 1 p1 = plot(sin(x), (x, -4, 4))2|p2 = plot(cos(x), (x, -4, 4))3 | p3 = graphics_array ([p1, p2])
     4 \mid p3. show (aspect_ratio=1)
```
ここで aspect ratio とは縦横比のことです。横に並べるときはデフォルトだと横に縮小するため aspect ratio を1に指定するとよいでしょう。

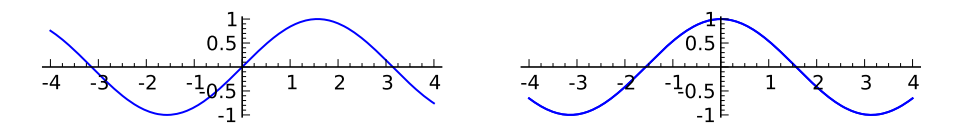

図 15 出力結果:  $sin(x)$ ,  $cos(x)$ のグラフを横に並べる

fill コマンドを使うことによって、グラフの上下やグラフによって囲まれた領域を塗りつぶすことが出来 ます:

- グラフとフィリング(塗りつぶし)-

例8 : 1 p1 = plot(sin(x), (x,-5,5), fill = 'axis') # 横軸との間を塗りつぶし 2 p2 = plot(sin(x), (x,-5,5), fill = 'min') # グラフの下部を塗りつぶし 3 p3 = plot(sin(x), (x,-5,5), fill = 'max') # グラフの上部を塗りつぶし 4 p4 = plot(sin(x), (x,-5,5), fill = 0.5) #0.5との間を塗りつぶし  $5 \mid$ graphics\_array([[p1, p2], [p3, p4]]).show()

上のプログラムでは、graphics\_array([[a,b],[c,d]])によってグラフを と並べています。

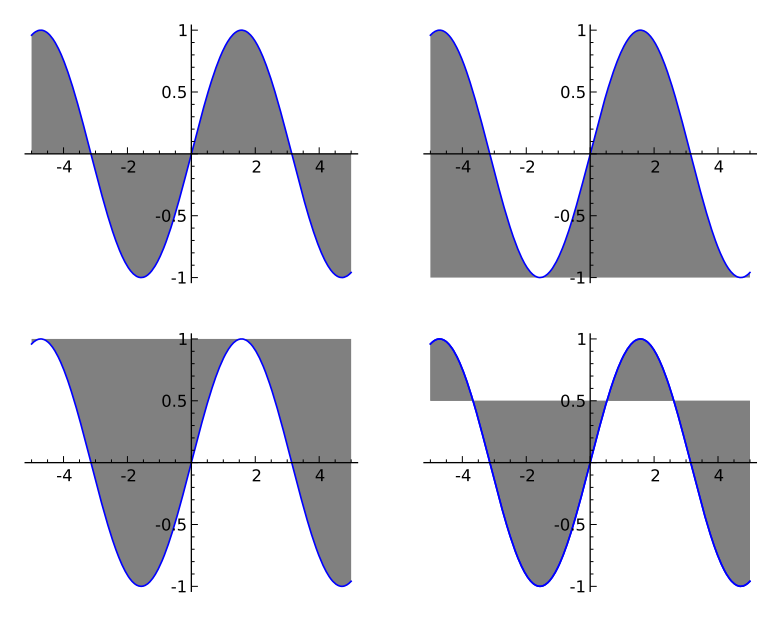

図 16 出力結果: fill の使い方

他の関数との間をフィリングにはつぎのようにします:

```
例9: 1 plot(sin(x), (x, -2, 2), fill = x^2-1)
```
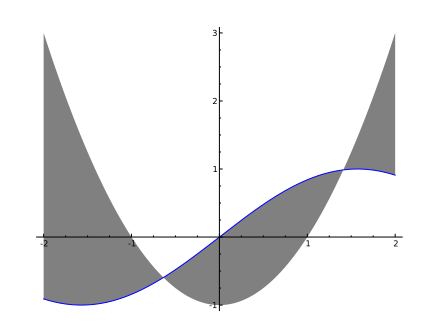

———  $\sin(x)$  のグラフを描き,関数  $x^2 - 1$  との間を色づけする —

図 17 出力結果:  $sin(x)$ のグラフ,  $x^2 - 1$ との間を色づけしている

他にもグラフの線の太さ (thickness) を変えたり、線を点線 (dashed) にする等のさまざまなオプションが あります。これらのオプションを参照するには、plot のヘルプをみてください:

```
─── plot のヘルプを表示する ─
1 plot?
```
## 37.4 陰関数のグラフ

 $f(x, y) = 0$  で定義される  $x, y$  平面の曲線を描くには implicit\_plot を使います

 $\longrightarrow$  implicit\_plot $\longrightarrow$  $f(x, y) = 0 \text{ or } y \neq 0$  $1 \vert \text{var}(\text{''x} \text{ y''})$  $2 |$ implicit\_plot(f(x,y), (x,a,b), (y,c,d)) • 2 変数関数  $f(x, y)$  のグラフを  $(x, y) \in [a, b] \times [c, d]$  の範囲で描画する。

ここで x, y = var('x y') というのは『x, y を変数として取り扱います』という宣言です。たとえばデカル トの正葉線 $(x^3 + y^3 - 3xy)$ を描くには次のようにします:

————— $x^3 + y^3 - 3xy = 0$  のグラフ —

```
\left[\emptyset\right] 10 : 1 \left[\right] var ("x y")
          2 | implicit_plot(x<sup>-3+y-3-3*x*y</sup>, (x,-2,2), (y,-2,2))
```
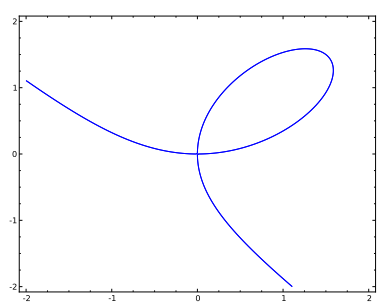

図18 出力結果:デカルトの正葉線

座標が $(x(t), y(t))$ のように一つのパラメーターに依存して動く点の軌跡を描画するには parametric\_plot を用います:

```
————— (x(t), y(t)) で定義される軌跡の描画 ——
例 11 : 1 | t = var('t')
     2 | parametric_plot([cos(t) + 2*cos(t/4), sin(t) - 2*sin(t/4)],
     3 (t, 0, 8*pi), fill=true)
```
上の例では  $x(t) = \cos(t) + 2\cos(t/4), y(t) = \sin(t) - 2\sin(t/4)$ です。パラメーター t の動く範囲は 8 $\pi$  にし ています。オプション fill を使って、囲まれる領域を色づけしています:

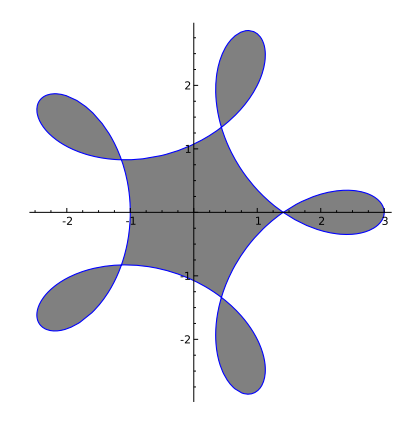

図 19 出力結果: parametric plot(with filling)

# 37.5 リストのプロット

リスト化されたデータをプロットするには list\_plot を使います:

─── リストのプロット ─

 $1 \mid a = \cup \cup \}$  $2$  list\_plot(a) ● プロットできるリストは数値のデータのリスト [3,2,6,3,12,-2,2] のようなものや, 2次元ベク トルからなる [(1,2), (4,1), (3,4), (4,2)] のようなリストです。または3次元のデータのから なるリストに対しては3次元的な描画ができます。

```
\left[\emptyset\right] 12 : 1 | a = [1, 1, 2, 2, 3, 3, 4, 4, 5, 5, 6, 6, 7, 7, 8, 8, 9, 9, 10, 10]
         2 list_plot(a)
```
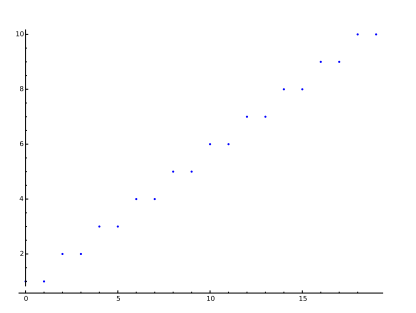

図 20 出力結果:リストのプロット

リストの最初は0番目、次は1番目となることに注意してください。上と同じリストでプロットのオプション に plot joined=True を指定すると点同士が直線でつながります。

```
\varnothing 13 : 1 | a = [1, 1, 2, 2, 3, 3, 4, 4, 5, 5, 6, 6, 7, 7, 8, 8, 9, 9, 10, 10]
        2 list_plot(a, plotjoined=True)
```
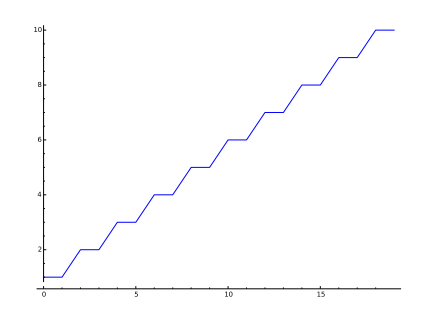

図 21 出力結果: リストのプロット (plotioined=True)

例えば2次元の点データのプロットは次のようにします:

```
\left[\emptyset\right] 14: 1 | a = [(sqrt(i)*cos(i), sqrt(i)*sin(i)) for i in range(20)];
       2 list_plot(a, plotjoined=True)
```
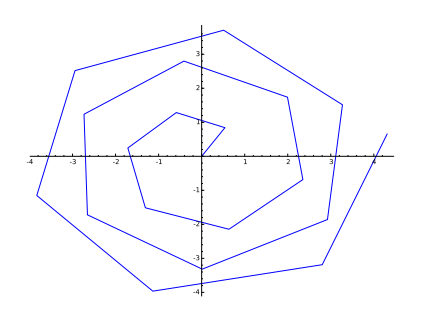

図 22 出力結果: { $\sqrt{i}(\cos(i),\sin(i))|i=0,1,\cdots,19$ } をプロット

37.6 変数  $(x, y)$  の取り得る 2 次元領域を描く

関数  $f(x, y)$  が与えられたときに  $f(x, y) > 0$  となる領域を描くには regin\_plot を用います: - region\_plot—— $f(x, y) > 0$  となる  $(x, y)$  の領域を描く -

```
1 | x, y = var('x, y')2 | region_plot(f(x,y)>0, (x,a,b), (y,c,d))
```
たとえば sin( $x^2 - y^3$ ) > 0 となる  $x, y$  の領域を描くには

```
\left[\emptyset\right] 14 : 1 | x, y = var ('x, y')
         2 | \text{region}\_\text{plot}(\sin(x^2-y^3)>0, (x,-3, 3), (y,-3, 3))
```
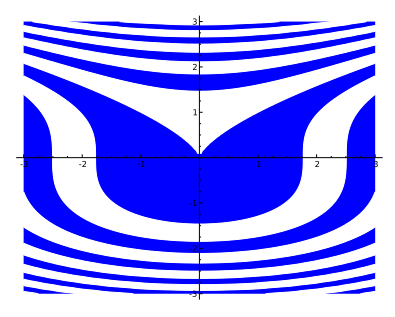

図 23 出力結果:  $\sin(x^2 - y^3) > 0$ 

変数  $(x, y)$  に対する条件は [f(x,y)>0,g(x,y)>0,h(x,y)>0] のようにリストにすることにより複数指定 することが出来ます。

```
\left[\emptyset\right] 15 : 1 | x, y = var('x, y')
        2 | region_plot([x>0, y>0, x<sup>2+y2</sup>>0.5], (x,-1,1), (y,-1,1))
```
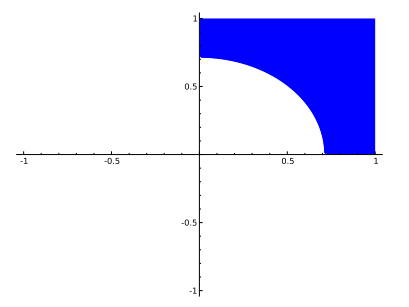

図 24 出力結果:  $x > 0, y > 0, x^2 + y^2 > 0.5$  となる  $x, y$  の領域のグラフ

region plot は指定された定義域を100等分して条件をチェックして描画を行っています。変化の激しい関数 の場合は、条件が十分正しくチェックされずに大幅に間違ったグラフが出力される可能性があります。このと きは plot\_points=300 のようにオプションを指定することにより、プロットする点の数を増やしまします。 region\_plot についての詳しいことはヘルプを参照してください:

#### $1 | \nrightleftharpoons$ region\_plot?

#### 基本的なパーツ (円・楕円・矢印・円弧・線分・点・テキスト)  $37.7$

Sage の2次元グラフィックスでは、円や線分などの基本的なパーツを手軽に描くことができます。これら のパーツは plot などの命令と簡単に組み合わせることができる事です。

次のようなものが使えます:

- circle( $(a,b)$ ,r):中心 $(a,b)$ ,半径 $r$ の円周
- ellipse((a,b),c,d):中心 $(a, b)$ ,横の半径 $c$ ,縦の半径 $d$ の楕円
- $arrow((a,b), (c,d))$ : 始点 $(a,b)$ , 終点 $(c,d)$ の矢印
- arc((a,b),r,sector=(c,d)):中心  $(a,b)$ , 半径 r, 角度  $(c,d)$ 。角度  $(c,d)$ は, たとえば0度から90 度までの円弧なら (0,π/2) のようにラジアンで表します。
- line([(a,b),(c,d)]): (a,b)と(c,d)を結ぶ線分。オプションとして linestype='--' を指定する と点線となります。また marker='o' のオプションを付けると線分の両端に点がつきます。
- point(a,b,size=r): 位置 $(a, b)$ , 大きさ  $r \mathcal{D}$ 点
- text('文字', (a,b), fontsize=r): 位置  $(a, b)$  にあるサイズ  $r \oslash \hat{c}$ 字

```
\left[\emptyset\right] 16 : 1 s1 = plot(x<sup>2</sup>,(x,-1,1))
```
- $2 \mid s2 = \text{point}((0,0), size=100, color='black')$
- $3 \mid s3 = \arrow((-1/2, 1/4), (1, 1), \text{ color} = 'red')$
- $4 \mid s4 = \arcc(0,0), 0.5, \text{sector}=(0,pi), \text{color} = \text{'green'}$
- $5 \text{ } s5 = s1 + s2 + s3 + s4$
- $6 \mid s5.show()$

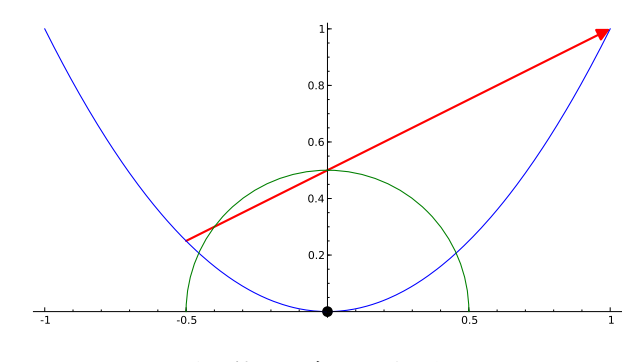

図 25 出力結果:グラフと点と矢印と円弧

# 38 2 変数関数の可視化

ここでは実数値の2変数関数  $f(x, y)$ の可視化を解説します。

### 38.1 3次元のプロット

 $2$  変数の実数値関数  $f(x, y)$  を 3 次元的にプロットするには plot3d を使います。

- plot3d— $-f(x, y)$ の3次元的な描画

 $1 \vert \text{var}(x, y))$ 

 $2 | plot3d(f(x,y), (x,a,b), (y,c,d))$ 

次のようなオプションがあります。

- plot\_points: サンプルする点の数 (多くすればするほど精密なグラフになる)
- opacity: 透明度 (0から1の値, 0.5なら半透明になる)
- aspect\_ratio: 縦横高さの比 ([1,2,1] のように比を指定する)

#### $\varnothing$  17 : 1  $var('x y')$  $2 \vert \text{plot3d}(\sin(x-y) * y * \cos(x), (x, -3, 3), (y, -3, 3),$  $3$  $opacity = 0.5$ ,  $aspect\_ratio = [1, 1, 1])$

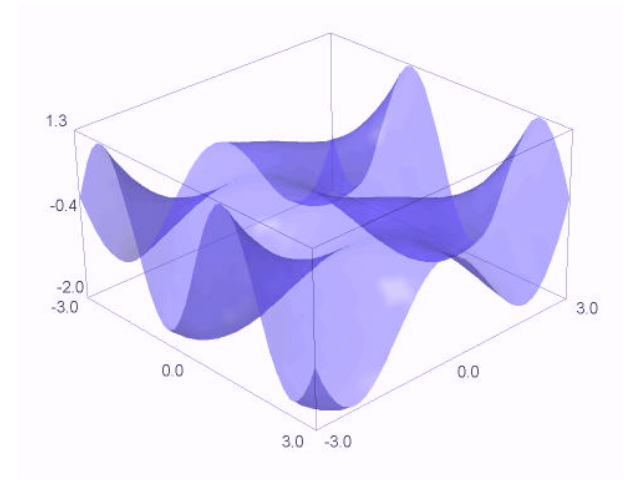

図 26 出力結果:  $y \sin(x - y) \cos(x)$ のグラフ

### 38.2 密度プロット (density plot) と等高線プロット (contour plot)

plot3d の他にも密度プロットは関数の高さを色の濃さであらわす density plot や、等高線であらわす contour plot があります。密度プロットでは高い方が明るく、低い方が濃くなります。

```
例 18: 1 | x, y = var('x y')
      2 density_plot(sin(x*y), (x, -3, 3), (y, -3, 3))
```
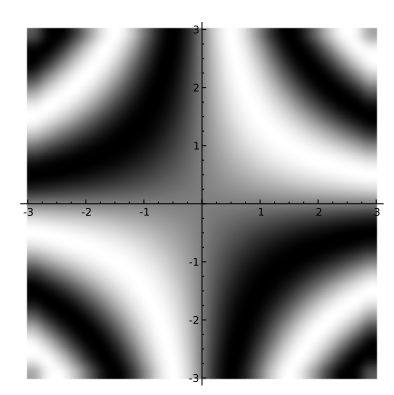

図 27 出力結果: sin(xy) の密度プロット

```
例 19:1 | x, y = var('x y')
      2 \vert contour_plot(cos(x)+cos(y), (x, -8, 8), (y, -8, 8), contours=20)
```
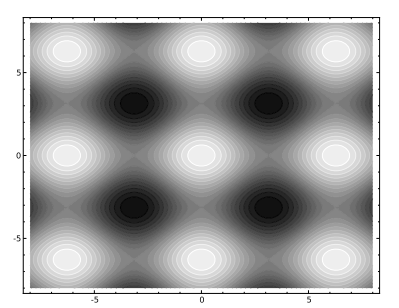

図 28 出力結果:  $cos(x) + cos(y)$ の等高線プロット

# 38.3 その他の3次元プロット

上記以外の3次元描画には次のようなものがあります。

- · implicit\_plot3d
- · parametric\_plot3d
- · plot\_vector\_field3d

### 38.4 画像の保存

描いた画像を保存する方法はいくつかありますが Sage notebook を使っていて png 形式で保存するなら出 力された画像を右クリックして『名前を付けて保存』から保存するだけです。png 形式以外では pdf,eps,ps の 形式で保存することができます:

- notebook での画像の保存の仕方 -

```
1 | p1 = plot(sin(x), (x, -4, 4))
```
- $2$  | p1.save("ファイル名.pdf")
	- 上を実行すると画像が表示される代わりにリンクが表示されます。リンクをクリックすると画像 ファイルをダウンロードできます。
	- eps で保存するなら上で pdf の部分を eps に変えます。
	- 3次元の絵は eps, pdf, ps などの形式では保存することができませんが, png 形式で保存すること ができます。

Sage のプログラム (\*\*.sage 形式のファイル) を実行することにより、直接ファイルを保存することもでき ます。これは大量の画像を生成するときに特に便利です。

● ファイル名: plot.sage

```
1 | p1 = plot(sin(x), (x, -4, 4))
```

```
2 | p1.save("plot.pdf")# p1をpdfファイルとしてセーブする
```
上のファイルを Emacs などで作成したら、端末から

```
1 user@debian: ^$ sage plot.sage # pdfファイルが生成される(場所は実行したディレクト
2 \overline{\text{user@debian}:}
```
と実行することにより、ディレクトリに直接画像のファイルが生成されます。

#### グラフの描画に関するおもしろい例題 39

複素関数 e<sup>z</sup> は零点を持ちませんが、マクローリン展開を有限項で切った多項式

$$
\sum_{k=0}^{n} \frac{z^k}{k!}
$$

はn個の零点を持ちます。不思議なことに関数をz→nzとスケーリングすると

$$
\sum_{k=0}^{n} \frac{(nz)^n}{k!} \tag{7}
$$

の零点の集合は $n \to \infty$ の極限で関数  $|ze^{z-1}| = 1$ の滴の部分に一致します(この事はすでに証明されていま すが、どうやって証明するんでしょう?)。数値計算でこれを試してみたいと思います。

多項式の零点を求めるには roots を使います。例えば $x^5 + 3x + 1 = 0$ の零点を求めるには

```
1 eq = x^5+3*x+1==0
```
 $2 \mid eq. roots(x, ring=CC, multiplication=False)$ 

とします。実行結果は

 $\begin{array}{l} \left[-0.331989029584509,-0.839072433066608\ -\ 0.943851550132862*I\right. \\ \left.-0.839072433066608\ +\ 0.943851550132862*I\right., \ 1.00506694785886\ - \\ 0.937259156692892*I\right., \ 1.00506694785886\ +\ 0.937259156692892*I\right] \end{array}$ 

となります。multiplicities は多項式の根の多重度を表示させるかどうかのオプションです。いまは必要 ないので False にしています。

さて、7の零点を求めてみましょう:

1 var ('z k') #z, kを変数とする

実行結果の例

```
2 \ln n = 30 #nnの値を30とする
3 |f = sum((nn*z)^k/tactorial(k), k,0,nn) # 関数fを定義
                             # 方程式 f == 0 を e q と 名付 け る
4 \mid eq = f == 05 lis = eq.roots(z, ring=CC, multiplicities=False); # eqの根の集合をlisとする
6 list_plot(lis) #lisをプロットする
```
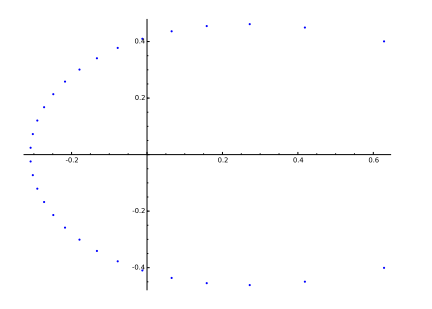

図 29 出力結果:  $n = 30$ のときの零点の集合

点の数を増やしてみましょう。

```
1 var ('z k') #z, kを変数とする
2 nn = 200 #nnの値を200とする
3 |f = sum((nn*z)^k/tactorial(k), k,0,nn) # 関数fを定義
4 \mid eq = f == 0# 方程式 f == 0を e q と 名 付 け る
5 lis = eq.roots(z, ring=CC, multiplicities=False); # eqの根の集合をlisとする
6 list_plot(lis) #lisをプロットする
```
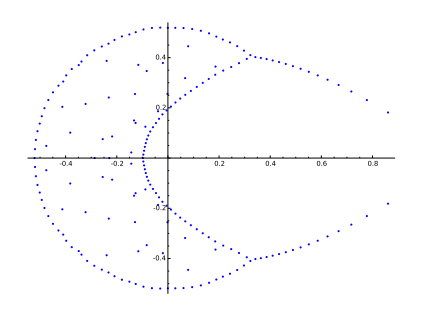

図 30 出力結果:  $n = 100$ のときの零点の集合? (誤差で変な結果になる)

この結果は信用できないので、roots のオプションで計算精度を高くしてみたいと思います。そのためには CC で計算していたところを ComplexField(300) のように精度を上げて計算します。

```
1 \vert \text{var}('z \vert k')2 \ln n = 200 # nn \oslash \hat{m}を200とする
3 | f = sum((nn*z)^k/factorial(k), k, 0, nn)4 \mid eq = f == 05 |lis = eq.roots(z, ring=ComplexField(300), multiplicities=False) # 300bit \mathfrak{C} 計算
6 list_plot(lis)
```
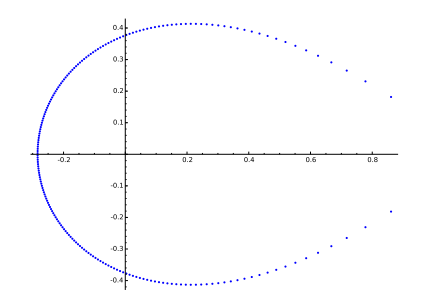

図 31 出力結果:  $n = 200$  のときの零点の集合

次に  $|ze^{1-z}|=1$  を平面上に描いてみましょう。 $z=x+iy$  のとき  $|ze^{1-z}|=\sqrt{x^2+y^2}e^{1-x}$  なので

 $1 \vert \text{var}(\prime \text{x} \text{ y'})$ 

```
2 | implicit_plot(sqrt(x^2+y^2)*exp(1-x)-1, (x,-1,2), (y,-1,1),color='red')
```
とすればプロットすることができます。これを上で求めた零点と重ねてみましょう。

```
1 \vert \text{var}('z \vert k')2 \ln n = 2003 |f = sum((nn*z)^k/factorial(k), k,0,nn) # 関数fを定義
4 \mid eq = f == 05 |lis = eq.roots(z, ring=ComplexField(300), multiplicities=False);
6 | p1 = list\_plot(lis)7 \vert \text{var}(x, y)8 | p2 = implicit_plot(sqrt(x<sup>-2+y<sup>-2</sup>)*exp(1-x)-1, (x,-1,2), (y,-1,1),color='red')</sup>
9|(p1+p2) \cdot show()
```
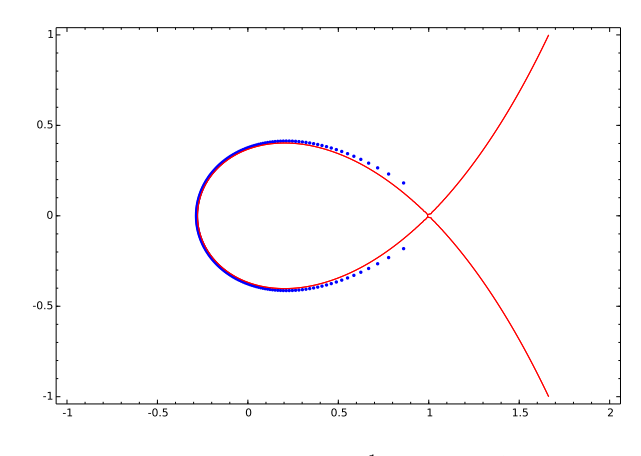

図 32 出力結果:零点の集合と  $|ze^{1-z}|=1$ のグラフを重ねる

青い点(ゼロ点)と赤い線の滴の部分はよく一致していることが見て取れます。

複素関数を色を付けて表示する complex\_plot というコマンドがあります、これを使って $\sum_{k=1}^{40} (40z)^k/k!$ を描くと次のようになります。

```
1 \vert \text{var}(\prime k')2 \ln n = 403 \mid f = \text{sum}((nn*x)^{k}/factorial(k), k, 0, nn)4 \vert complex_plot(f, (-1, 2), (-1, 1), plot_points=500, aspect_ratio=1)
```
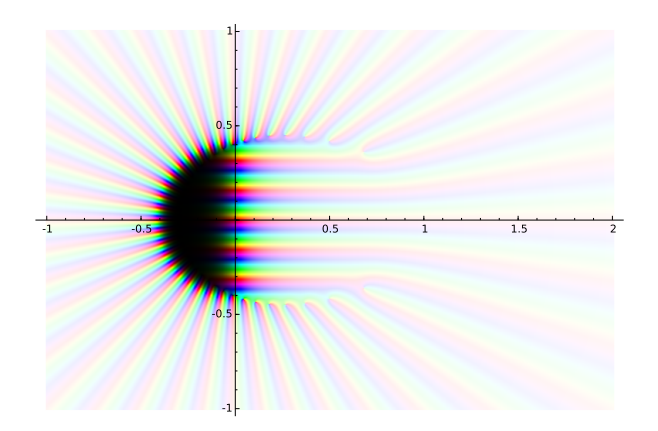

図 33 出力結果:複素関数 $\sum_{k=1}^{40} (40z)^k/k!$ の形

# 40 練習問題

上の節 37, 38, 39 の解説にあるグラフをすべて描画してみよう。グラフが描画された SageMath のワーク シートを提出すること。ファイル名は sagews02.sws とすること。